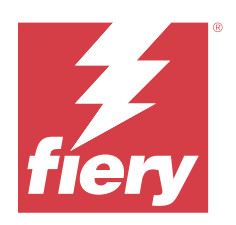

# Fiery Essential Driver til macOS

© 2024 Fiery, LLC. Oplysningerne i denne publikation er dækket af Juridiske meddelelser til dette produkt.

## Indhold

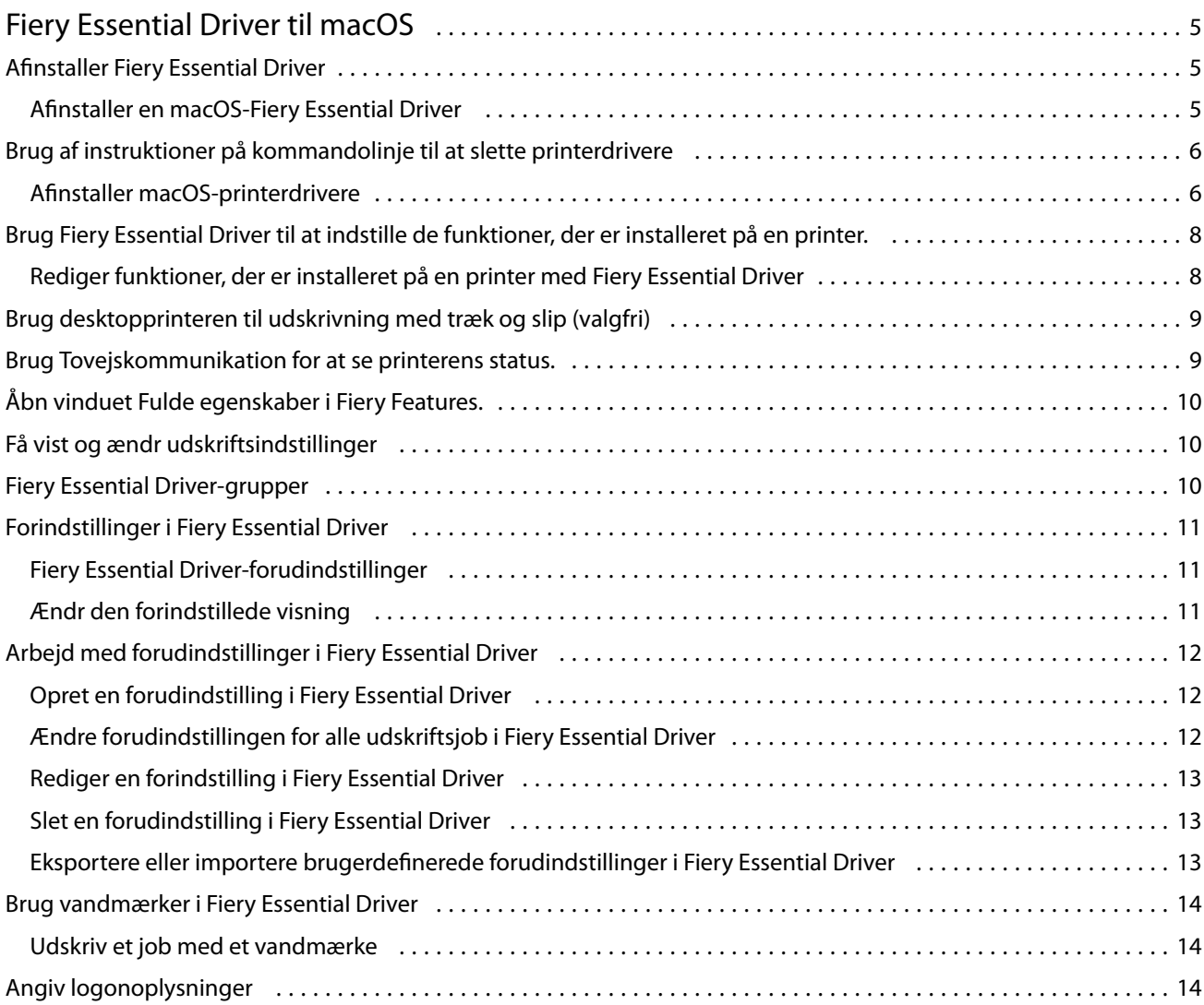

Fiery Essential Driver til macOS Indhold 4

## <span id="page-4-0"></span>Fiery Essential Driver til macOS

Fiery Essential Driver lader dine programmer kommunikere med din Fiery-server og udskrive dokumenter.

Fiery Features, en plug-in til Fiery Essential Driver macOS, lader applikationer udskrive dokumenter til din Fieryserver.

Når du bruger Fiery-funktioner, skal du huske følgende retningslinjer:

- **•** Fiery Features har standardindstillinger for de fleste programmer og printere. Du kan nemt ændre indstillinger, hvis du installerer en ny printerfunktion eller ønsker andre indstillinger for en bestemt funktion.
- **•** Du kan åbne Fiery Features direkte fra vinduet Udskriv i macOS, når du udskriver et job.
- **•** Udskriftsfunktioner og de tilhørende indstillinger giver dig adgang til printerens specielle funktioner. Udskriftsfunktionen Dupleks giver dig f.eks. mulighed for at indstille, hvordan de udskrevne billeder vender.
- **•** Når du udskriver fra programmer, der har applikationsspecifikke indstillinger til udblødning og skalering, anbefaler vi, at du definerer disse udskriftsvalgsindstillinger i Fiery Essential Driver til de fleste applikationer. For Adobe-applikationer, hvis indstillingerne for udblødning og skalering er lavet i vinduet Udskriv i programmet, og du ikke angiver dem i Fiery Essential Driver for at matche indstillingerne i programmet, kan det ændre udskiftningen og det udskrevne billede.

Kontakt printeradministratoren for at få oplysninger om specifikke Fiery Essential Driver-udskriftsindstillinger og udskriftsmuligheder.

## Afinstaller Fiery Essential Driver

Du kan afinstallere Fiery Essential Driver fra en klientcomputer.

De afinstallerede hjælpeprogrammer kan installeres og bruges lokalt fra en klientcomputer. Du behøver ikke at oprette forbindelse til Fiery Essential Driver før du bruger softwaren.

Du kan afinstallere ved Fiery Essential Driver hjælp af Fiery Software Uninstaller.

#### **Afinstaller en macOS-Fiery Essential Driver**

Fiery Essential Driver til macOS kan afinstalleres ved hjælp af Fiery Software Uninstaller Utility.

Fiery Software Uninstaller Utility skal være installeret på Mac-klientcomputeren.

- **1** Åbn mappen Applications (Programmer), og dobbeltklik på ikonet Fiery Software Uninstaller (Program til fiernelse af Fiery-software).
- **2** Klik på fanen Printers (Printere), hvis den ikke allerede er valgt.
- <span id="page-5-0"></span>**3** Vælg en printer fra listen Installed Printers (Installerede printere).
- **4** Gør et af følgende:
	- **•** Klik på Remove Printer and Driver (Fjern printer og driver) for at fjerne printeren sammen med printerdriverfilerne.

Hvis du ønsker fjerne printeren og de tilknyttede printerdriverfiler, kan du kun vælge én printer ad gangen.

**•** Klik på Remove Printer (Fjern printer) for kun at fjerne printeren fra listen Installed Printers (Installerede printere), men lade printerdriveren forblive installeret.

Hjælpeprogrammet kan kun fjerne printere, som ikke bruges eller er åbne på Dock.

**Bemærk:** Hvis mere end én printer bruger den samme printerdriver, fjernes også alle printere, som bruger den pågældende driver, hvis du fjerner printerdriveren.

- **5** Skriv din adgangskode for din Mac-computer i vinduet, og klik på OK for at bekræfte, at du vil slette printeren.
- **6** Klik på fanen Drivers (Drivere) for at få vist de installerede printerdrivere.
- **7** Luk vinduet Fiery Software Uninstaller (Program til fjernelse af Fiery-software).

### Brug af instruktioner på kommandolinje til at slette printerdrivere

Du kan bruge funktioner på kommandolinjen til at fjerne Fiery-printeren og den tilhørende Fiery Essential Driver på Windows- og macOS-operativsystemer.

#### **Afinstaller macOS-printerdrivere**

Du kan bruge Fiery Software Uninstaller fra programmet Terminal til at fjerne en printer og den tilhørende printerdriver på macOS ved hjælp af funktioner på kommandolinjen.

Under afinstallationsprocessen spørger Fiery Software Uninstaller ikke om nogen bekræftelse fra brugeren som f.eks. til at lukke programmer, der kører, eller til at bevare indstillinger.

Hvis et program kører, bliver det lukket, og afinstallationen fortsætter uden bekræftelse fra brugeren.

**1** Åbn programmet Terminal.

#### **2** Skriv **sudo FSU -s CurrentUserName Flag**

CurrentUserName kan angives som **\"\$USER\"** eller **`whoami`**. Den bruges til at hente placeringen af den brugerspecifikke mappe Library/Preferences (Bibliotek/Indstillinger).

FSU er /Fiery Software Uninstaller.app/Contents/MacOS/Fiery Software Uninstaller.

[Flagene] kan være et af følgende:

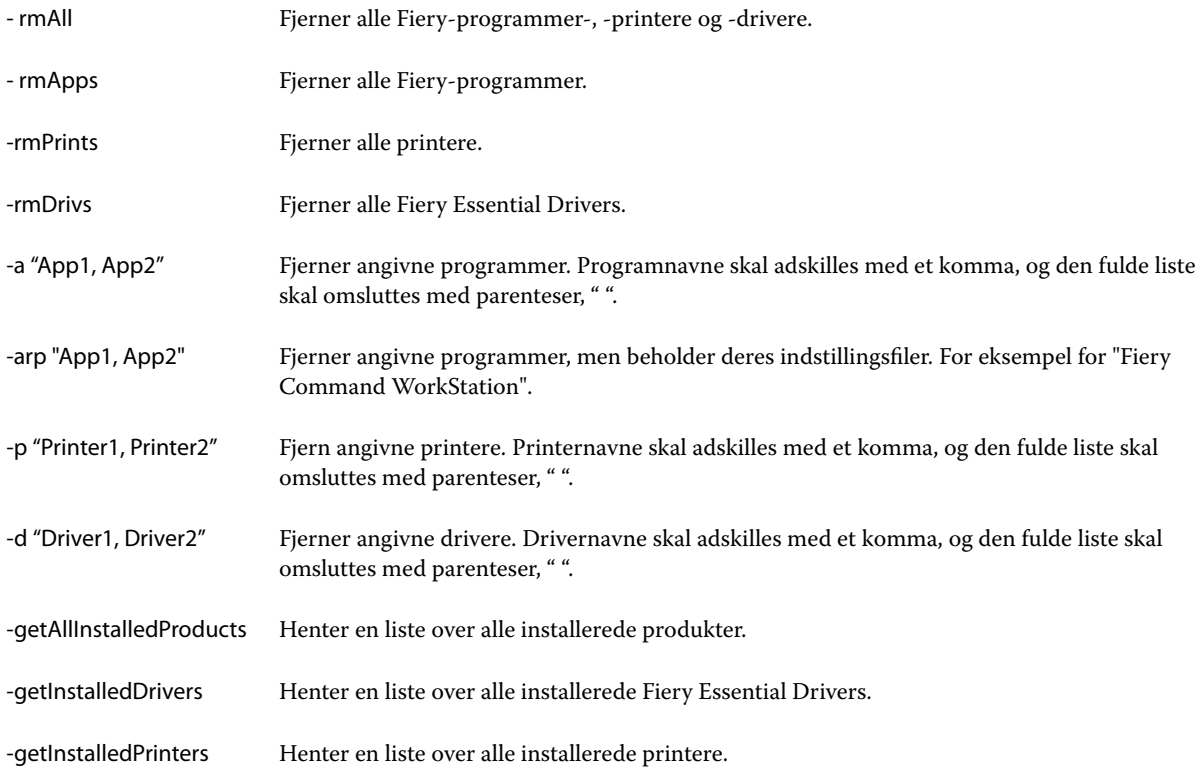

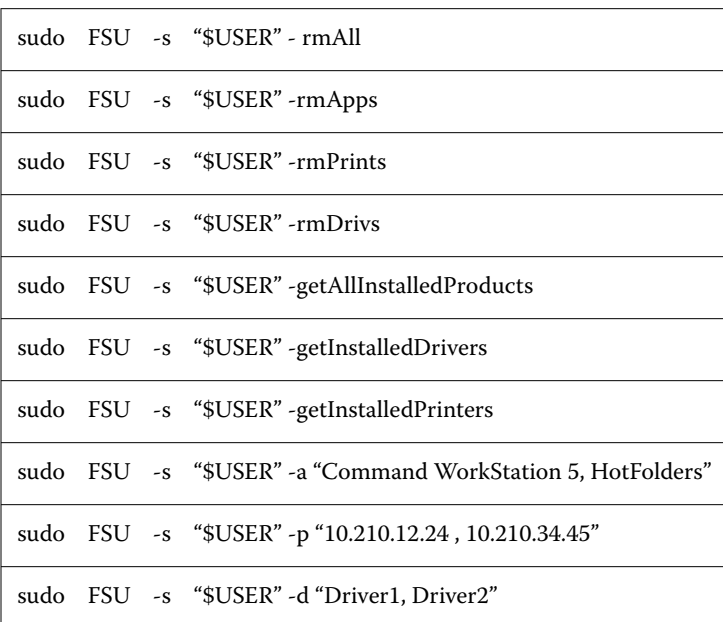

<span id="page-7-0"></span>Følgende er eksempler på, hvordan en Fiery-printerdriver fjernes med Fiery Software Uninstaller-kommandolinjefunktioner.

## Brug Fiery Essential Driver til at indstille de funktioner, der er installeret på en printer.

Hvis du vil bruge udskriftsindstillingerne for printeren og Fiery server korrekt, skal du konfigurere din computer, så den passer til de funktioner, der er installeret på printeren. Hvis du opretter en printer med Fiery Printer Driver Installer, konfigureres de installerede funktioner automatisk.

Tovejskommunikation gør det muligt for Fiery Essential Driver at kommunikere med printeren og hente de funktioner, der i øjeblikket er installeret. Fiery Essential Driver viser de installerede funktioner på fanen Funktioner i Funktioner og forsyninger og aktiverer udskriftsfunktionens indstillinger, der afhænger af disse funktioner.

Du kan manuelt konfigurere de Fiery server-installerede funktioner, som din computer anvender. Hvis du vil ændre de installerede funktioner, skal du bruge fanen Funktioner i Funktioner og forsyninger under værktøjerne til macOSprinteropsætning.

Når du konfigurerer installerbare funktioner manuelt, skal du ikke aktivere funktioner, der ikke er installeret på printeren. Ellers passer de udskriftsindstillinger, der vises i Fiery Essential Driver, muligvis ikke til de udskriftsindstillinger, der rent faktisk er tilgængelige.

Du kan indstille de installerede funktioner i Printere og scannere under Systempræferencer eller Systemindstillinger.

#### **Rediger funktioner, der er installeret på en printer med Fiery Essential Driver**

Du skal bruge Fiery Essential Driver til at redigere de installerede funktioner på printeren.

- <span id="page-8-0"></span>**1** Afhængigt af din macOS-version skal du gøre et af følgende:
	- **•** For macOS Monterey 12 og tidligere skal du vælge Apple-menu > Systemindstillinger.
	- **•** For macOS Ventura 13 og nyere skal du vælge Apple-menu > Systemindstillinger.
- **2** Klik på Printere og scannere.
- **3** Klik på Fiery-serveren på listen over printere, og klik derefter på Funktioner og forsyninger.
- **4** Hvis du vil ændre de installerbare funktioner, skal du klikke på fanen Funktioner.
- **5** Angiv de funktioner, der er installeret på printeren.

## Brug desktopprinteren til udskrivning med træk og slip (valgfri)

Desktopprinteren kan oprette et ikon for Fiery server på skrivebordet. Du kan udskrive en fil til Fiery server ved at trække filen til ikonet.

- **1** Vælg Apple-menu > Systemindstillinger, og klik på Printere og scannere.
- **2** Træk en Fiery server fra listen over printere til skrivebordet.

## Brug Tovejskommunikation for at se printerens status.

Tovejskommunikation, når den er tændt, kan hente printerstatus og ColorWise-indstillinger fra Fiery-serveren og vise dem i Fiery Essential Driver.

Følgende betingelser gælder:

- **•** Der skal være en forbindelse til en gyldig Fiery server over netværket.
- **•** Fiery server skal understøtte ColorWise-indstillinger.
- **•** Printerens status omfatter aktuelle niveauer af papir og toner.

**Bemærk:** Du kan bruge Color Setup i Command WorkStation for at indstille ColorWise-indstillingerne på Fieryserveren.

Få flere oplysninger om ColorWise-udskriftsindstillinger under *Color Printing*. Det er en del af brugerdokumentationssættet.

- **1** I programmet skal du klikke på Filer > Udskriv og vælge Fiery-serveren som din printer.
- **2** Klik på Fiery Features på rullelisten, og klik derefter på Tovejskommunikation.

**Bemærk:** IP-adressen eller DNS-navnet til Fiery-serveren i feltet Printeradresse angives automatisk og kan ikke redigeres.

- **3** Klik på Fulde egenskaber.
- **4** Klik på ikonet Printer for at overvåge printerens status.

## <span id="page-9-0"></span>Åbn vinduet Fulde egenskaber i Fiery Features.

I vinduet Fulde egenskaber kan du angive en række indstillinger, f.eks. vandmærker og forindstillinger, og definere brugerdefinerede sidestørrelser.

- **1** I programmet skal du klikke på Filer > Udskriv og angive Fiery-serveren som din printer.
- **2** Klik på Fiery Features på rullelisten.
- **3** Klik på Fulde egenskaber.

## Få vist og ændr udskriftsindstillinger

Fiery Features indeholder ofte anvendte udskriftsindstillinger, der er specifikke for printeren. Fiery Features grupperer udskriftsindstillingerne i faner, som varierer fra printer til printer.

Hvis du angiver en standardindstilling, udskrives jobbet efter de indstillinger, der blev angivet under printeropsætningen eller er printerstandarden.

**Bemærk:** Visse hjælpeprogrammer som f.eks. Command WorkStation kan tilsidesætte udskrivningsindstillinger for et job. (Se *Fiery Command WorkStation Help*.)

- **1** Åbn vinduet Fulde egenskaber. Se (Åbn vinduet Fulde egenskaber i Fiery Features. på side nr. 10.)
- **2** Vælg de ønskede udskriftsindstillinger til jobbet.

## Fiery Essential Driver-grupper

Fiery Essential Drivergrupperer udskriftsindstillinger efter kategori for at sikre nem adgang. Hver gruppe eller fane indeholder udskriftsindstillinger, der er relateret til eller supplerer hinanden.

- **•** Forudindstillinger Indeholder forudindstillinger, der skal bruges til udskrivning, og indstillingen til at angive antallet af kopier til et job. Fabriksforudindstillinger vises som standard under fanen Forudindstillinger. Yderligere oplysninger om tilgængelige fabriksforudindstillinger finder du under [Fiery Essential Driver](#page-10-0)[forudindstillinger](#page-10-0) på side nr. 11.
- **•** Forudindstillinger Indeholder forudindstillinger, der skal bruges til udskrivning, og indstillingen til at angive antallet af kopier til et job. Under fanen Forudindstillede indstillinger kan du redigere forudindstillinger for at oprette brugerdefinerede forudindstillinger.
- **•** Brugergodkendelse Alle oplysninger, der kan være nødvendige for brugergodkendelse.
- **•** Indstillinger Giver dig mulighed for at skifte mellem foruddefinerede indstillinger og produktionsindstillinger i Fiery Essential Driver .

Yderligere oplysninger om Produktionsindstillingerfinder du under *Fiery Driver Help*.

- <span id="page-10-0"></span>**•** Om – Indeholder oplysninger om din aktuelle Fiery Essential Driver-version. Du kan også få vist oplysninger om din Fiery-server, når Tovejskommunikation er slået til.
- **•** Værktøjer alle Fiery-applikationer, der understøttes af den tilsluttede Fiery-server.

**Bemærk:** Tovejskommunikation for printeren skal være aktiveret, for at fanen Tools (Værktøjer) kan vises.

## Forindstillinger i Fiery Essential Driver

En forindstilling er en samling udskriftsindstillinger i Fiery Essential Driver, som du har adgang til når som helst.

Du kan vælge en jobforudindstilling på listen Forudindstillinger eller oprette en ny forudindstilling baseret på de aktuelle indstillinger, der er angivet i Fiery Essential Driver. Alle egenskaber viser de første standardindstillinger. Du kan redigere en fabriksforudindstilling og gemme den som en brugerdefineret forudindstilling.

Der er to typer jobforudindstillinger:

**•** Fabriksforudindstillinger er som standard tilgængelige i Fiery Essential Driver.

Du kan redigere en fabriksforudindstilling og gemme den som en brugerdefineret forudindstilling. Du kan dog ikke ændre en fabriksforudindstilling. Yderligere oplysninger om tilgængelige fabriksforudindstillinger finder du under Fiery Essential Driver-forudindstillinger på side nr. 11.

**•** Brugerdefinerede forudindstillinger - Forudindstillinger, du kan tilpasse og føje til den forudindstillede liste i Fiery Essential Driver .

Brugerdefinerede forudindstillinger kan oprettes ud fra eksisterende fabriksforudindstillinger. Yderligere oplysninger om oprettelse af brugerdefinerede forudindstillinger finder du under [Opret en forudindstilling i](#page-11-0) [Fiery Essential Driver](#page-11-0) på side nr. 12 .

#### **Fiery Essential Driver-forudindstillinger**

Forudindstillinger i Fiery Essential Driver indeholder udskriftsindstillinger, der er relateret til eller supplerer hinanden. Fabriksforudindstillinger er som standard tilgængelige. Du kan også oprette brugerdefinerede forudindstillinger, der vises under fanen Forudindstillinger.

- **•** Hurtig udskrivning Udskriver job ved hjælp af de mest anvendte jobegenskaber.
- **•** Miljøvenligt udskrivning Udskriver job monokrom på begge sider af papiret for at spare papir. Forudindstillingen Miljøvenligt udskrivning udskriver kun i sort-hvid eller gråtoneskala.
- **•** 2-sidet print Udskriver job på to sider af papiret.
- **•** Vandmærke Alle vandmærkeegenskaber, der definerer placeringen og stilen for vandmærket.
- **•** Hæfte Laver et simpelt hæfte ud af dit dokument.

#### **Ændr den forindstillede visning**

Du kan angive de forudindstillinger, der vises under fanen Forudindstillinger.

**1** Åbn vinduet Fulde egenskaber. (Se [Åbn vinduet Fulde egenskaber i Fiery Features.](#page-9-0) på side nr. 10.)

- <span id="page-11-0"></span>**2** Vælg en af følgende indstillinger under fanen Forudindstillinger for at ændre de viste forudindstillinger:
	- **•** Alle forudindstillinger
	- **•** Fabriksindstillinger
	- **•** Brugerdefinerede forudindstillinger

## Arbejd med forudindstillinger i Fiery Essential Driver

Du kan oprette, redigere og slette forudindstillinger. Du kan også vende tilbage til standardindstillingerne for en forudindstilling.

**Bemærk:** Filformatet for Forudindstillinger er enten .sav eller .xml. For en .sav-fil er hver forudindstilling en individuel fil. For en .xml fil er alle forudindstillinger i en enkelt fil. Filen Forudindstillinger oprettes specifikt til en bruger.

#### **Opret en forudindstilling i Fiery Essential Driver**

Du kan oprette en forudindstilling, der indeholder ofte anvendte udskriftsindstillinger. Forudindstillinger i Fiery Essential Driver oprettes ved at redigere en fabriksforudindstilling.

Du gemmer forudindstillingen på din lokale computer, og du kan ikke dele den med andre.

- **1** Åbn vinduet Fulde egenskaber. Se [\(Åbn vinduet Fulde egenskaber i Fiery Features.](#page-9-0) på side nr. 10.)
- **2** Klik på blyantikonet i øverste højre hjørne af den forudindstilling, du vil redigere, under fanen Forudindstillinger.
- **3** Klik på Mere og angiv de ønskede udskriftsindstillinger.
- **4** Klik på Gem.
- **5** Skriv et navn på forudindstillingen i vinduet Gem forudindstilling, og klik på Gem.

**Bemærk:** Det navn, du skriver, skal være entydigt for hver forudindstilling. Det navn på forudindstillingen må ikke allerede bruges af en anden forudindstilling.

#### **Ændre forudindstillingen for alle udskriftsjob i Fiery Essential Driver**

Du kan ændre forudindstillingen for alle udskriftsjob.

**1** Åbn vinduet Fulde egenskaber. Se [\(Åbn vinduet Fulde egenskaber i Fiery Features.](#page-9-0) på side nr. 10.)

**Bemærk:** Funktionen Forudindstilling, der vises i programmets vindue Udskriv, bruger den samme forudindstilling, indtil du ændrer den, uanset programmet.

**2** Vælg en anden forudindstilling under fanen Forudindstillinger.

#### <span id="page-12-0"></span>**Rediger en forindstilling i Fiery Essential Driver**

En forindstilling omfatter de fleste udskrivningsfunktioner, du indstiller under fanen Fiery Essential Driver. Du kan tilsidesætte en indstilling under fanen Forudindstillinger, når du har valgt en forudindstilling, men skal gemme forudindstillingen.

- **1** Åbn vinduet Fulde egenskaber. Se [\(Åbn vinduet Fulde egenskaber i Fiery Features.](#page-9-0) på side nr. 10.)
- **2** Klik på blyantikonet i øverste højre hjørne af den forudindstilling, du vil redigere, under fanen Forudindstillinger.

**Bemærk:** Du kan redigere en fabriksforudindstilling og gemme den som en brugerdefineret forudindstilling. Klik på ikonet Nulstil for at ændre udskriftsindstillingerne til standardværdierne.

- **3** Ændr udskriftsindstillinger.
- **4** Klik på Gem.
- **5** I vinduet Gem forudindstilling, kan du indtaste et navn på forudindstillingen og en beskrivelse.

**Bemærk:** Du kan en brugerdefineret forudindstilling ved hjælp af det samme navn til at erstatte en eksisterende forudindstilling. For fabriksforudindstillinger må navn på forudindstilling ikke allerede bruges af en anden forudindstilling.

**6** Klik på Gem.

#### **Slet en forudindstilling i Fiery Essential Driver**

Du kan slette en forudindstilling med i vinduet Administrer forudindstillinger i Fiery Essential Driver. Brugerdefinerede forudindstillinger kan slettes, men du kan ikke slette fabriksforudindstillinger.

**Bemærk:** Hvis du vil slette en forudindstilling, skal forudindstillingen være ubrugt.

- **1** Åbn vinduet Fulde egenskaber. Se [\(Åbn vinduet Fulde egenskaber i Fiery Features.](#page-9-0) på side nr. 10.)
- **2** Vælg Administrer forudindstillinger i menuen under fanen Forudindstillinger.
- **3** Klik på ikonet Slet.
- **4** Klik på Gem.

#### **Eksportere eller importere brugerdefinerede forudindstillinger i Fiery Essential Driver**

Du kan eksportere eller importere lokale forudindstillinger med Fiery Essential Driver.

- **1** Åbn vinduet Fulde egenskaber. Se [\(Åbn vinduet Fulde egenskaber i Fiery Features.](#page-9-0) på side nr. 10.)
- **2** Vælg Administrer forudindstillinger i menuen under fanen Forudindstillinger.
- <span id="page-13-0"></span>**3** Gør et af følgende:
	- **•** Klik på ikonet Importer brugerdefinerede forudindstillinger for at importere en forudindstilling i Fiery Essential Driver.
	- **•** Klik på ikonet Eksporter brugerdefinerede forudindstillinger for at eksportere hver markeret forudindstilling til en enkelt fil (f.eks. PresetName.sav).
- **4** Naviger til en placering for at gemme eller hente filen Preset.xml.
- **5** Naviger til en placering for at gemme eller hente filen PresetName.sav.
- **6** Klik på Gem eller Åbn.

### Brug vandmærker i Fiery Essential Driver

Funktionen Vandmærke i Fiery Essential Driver giver dig mulighed for at udskrive tekst (uafhængigt af den, der leveres af udskrivningsprogrammet) på tværs af den første side eller på hver side i et dokument.

Du kan definere, gemme og bruge vandmærkedefinitionerne til alle Fiery-serverprintere og alle dokumenter. Du kan også angive vandmærkeindstillinger, når du udskriver et dokument.

**Bemærk:** Ikke alle programmer understøtter udskrivning af vandmærker. Ikke alle skrifttyper, f.eks. visse japanske og kinesiske skrifttyper, udskrives i vandmærker.

#### **Udskriv et job med et vandmærke**

Vandmærker er specifikke for en printer. Du kan indstille et vandmærke, der skal trykkes på tværs af den første side eller på alle sider af et dokument. Hvis du ikke angiver et vandmærke, der kun skal trykkes på første side, får alle sider af dokumentet et vandmærke.

- **1** Åbn vinduet Fulde egenskaber. (Se [Åbn vinduet Fulde egenskaber i Fiery Features.](#page-9-0) på side nr. 10.)
- **2** Klik på forudindstillingen Vandmærke under fanen Forudindstillinger.
- **3** Vælg det ønskede vandmærke.
- **4** Angiv de ønskede udskriftsindstillinger, og udskriv derefter dokumentet.

## Angiv logonoplysninger

Hvis Fiery-serveren kræver brugergodkendelse for udskrivning, skal du angive dit brugernavn og din adgangskode, når du vil udskrive.

- **1** Åbn vinduet Fulde egenskaber. (Se [Åbn vinduet Fulde egenskaber i Fiery Features.](#page-9-0) på side nr. 10.)
- **2** Klik på ikonet Brugergodkendelse.
- Skriv dit brugernavn og din adgangskode i felterne.
- Angiv yderligere godkendelsesoplysninger under fanen til højre for fanen Brugergodkendelse.
- Angiv de ønskede udskriftsindstillinger, og udskriv derefter dokumentet.